# **Cloud Speicher verwenden**

Es gibt 2 Möglichkeiten, einen Cloud Speicher zu verwenden.

### **1. Die Datensicherung soll in die Cloud gespeichert werden.**

Ist ein Cloud Speicher vorhanden, z.B. von web.de, MagentaCLOUD, Dropbox oder OneDrive, dann kann die Datensicherung automatisch im Cloud Ordner hinterlegt werden. Voraussetzung ist nur, dass die entsprechende Cloud App, z.B. von web.de, MagentaCLOUD usw. installiert wurde.

In der Cloud App wird der Cloud Ordner angegeben. Im Beispiel lautet dieser bei web.de Standardmäßig :

C:\Users\Name\WEB.DE Online-Speicher

Alle dort hinterlegten Dateien werden automatisch in die Cloud geladen.

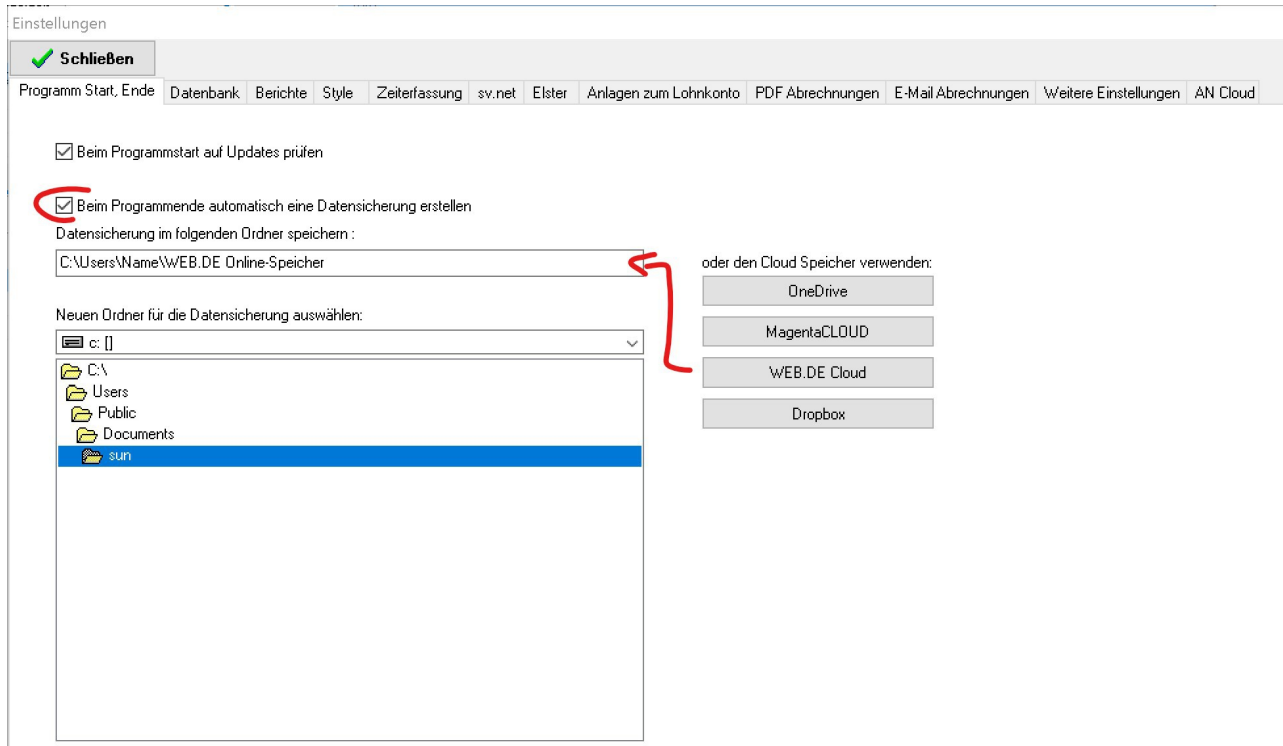

#### **2. Dokumente für ArbeitneherInnen in der Cloud zur Verfügung stellen.**

Wird die Cloud von MagentaCLOUD (Telekom), web.de oder OneDrive benutzt, können die Abrechnungen, Lohnkonten, Entgeltbescheinigungen und weitere Dokumente für die ArbeitnehmerInnen bereit gestellt werden.

Damit kann das Personal die Dokumente downloaden oder drucken.

Ggf. können auch andere Cloud Anbieter verwendet werden. Getestet wurden die oben genannten.

#### **Beispiel anhand der web.de Cloud:**

Vorbereitung.

Unter Einstellungen muss der web.de OnlineSpeicher Pfad angegeben werden. Web.de erstellt nach installieren das OnlineSpeicher App diesen Pfad automatisch und lädt alle sich in diesem Ordner

befindlichen Dateien automatisch in die Cloud.

Der Cloud Ordner lautet dann z.B.: C:\Users\Name\WEB.DE Online-Speicher\Lohn\Firma\_1\Personalnummer\_3

D.h., in der Cloud sind dann unter \Lohn\Firma\_1 die AN aufgelistet und darunter dann jeweils die Ordner der AN und darunter dann die Abrechnungen.

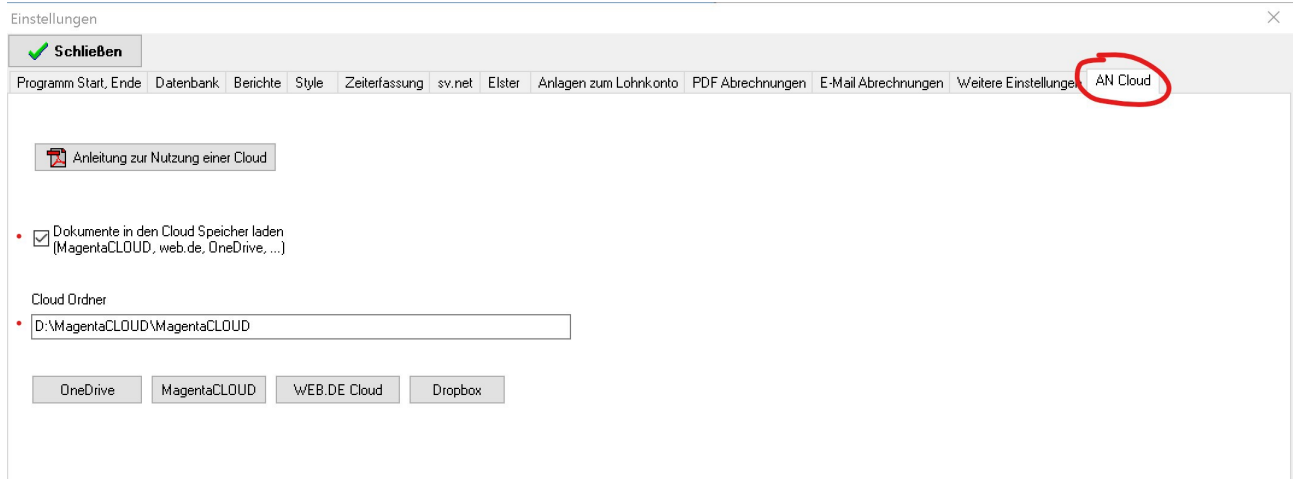

Danach. Im Firmenstamm die AG E-Mail Adresse eintragen.

Im Personalstamm die AN E-Mail Adresse eintragen.

Im Personalstamm unter Cloud Einstellungen den Cloud Ordner (öffentlichen Link) und das Passwort eintragen. Dazu später mehr.

Unter Einstellungen / E-Mail die E-Mail Daten hinterlegen.

Danach die Abrechnung erstellen und auf den Cloud Button statt den Drucken Button anklicken.

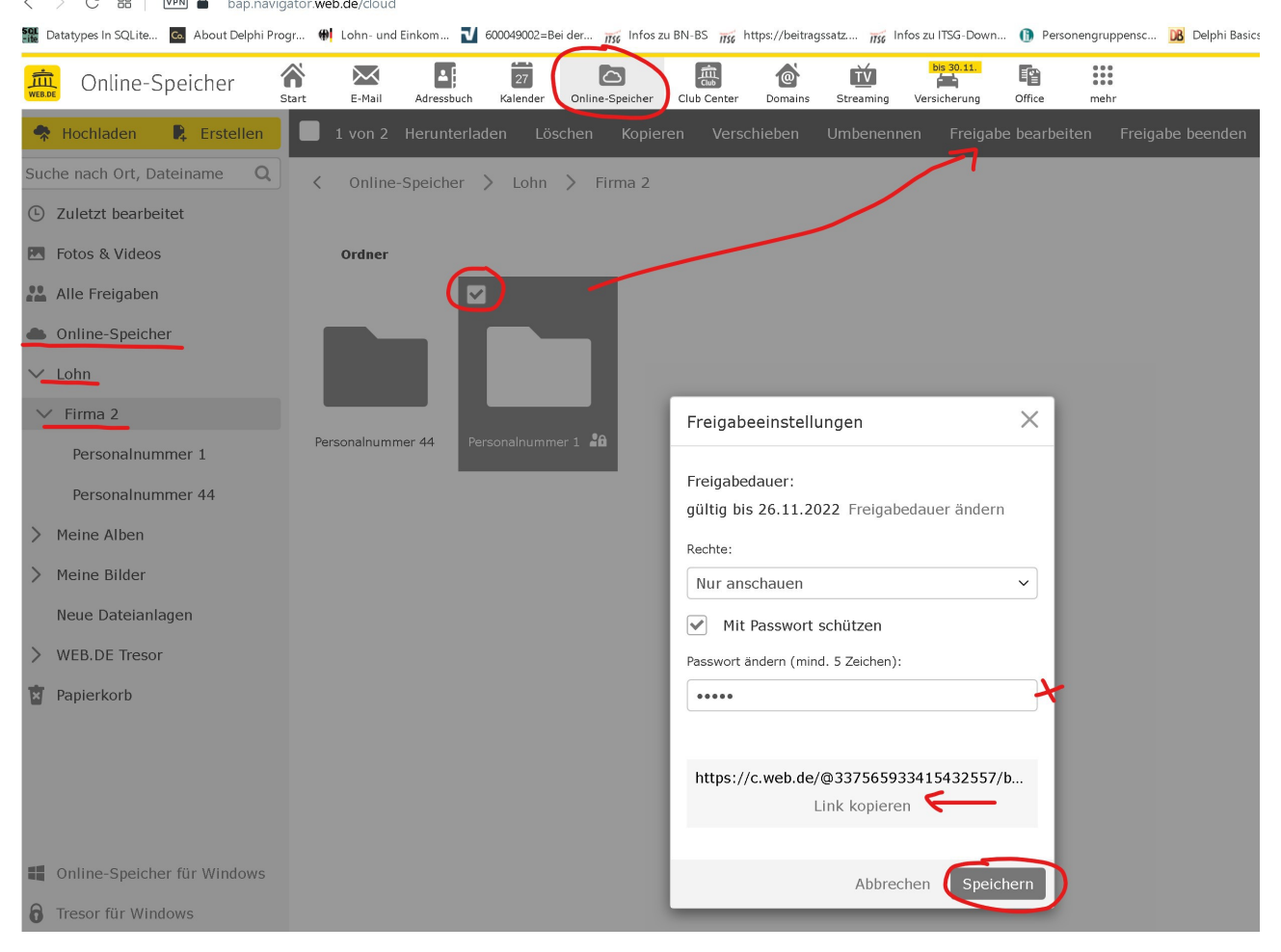

Danach einmalig in der Cloud den AN freigeben :

Jetzt unter web.de zum Online Speicher wechseln und den unter Lohn/Firma den Personalnuimmer Ordner markieren und oben auf Freigabe bearbeiten anklicken. Dort dann ein bel. Passwort vergeben, das dem Personal mitgeteilt werden muss und danach unten den Link (öffentlicher Link) kopieren und auf Speichern klicken.

Danach im Lohnprogramm beim Personal unter Cloud Einstellungen diesen Link im Feld Cloud Ordner reinkopieren (Strg+V).

Ab dann können die Abrechnungen usw. über den Cloud Button in die Cloud kopiert werden und das Personal erhält automatisch eine E-Mail mit dem Cloud Ordner. Darüber können dann die gespeicherten Dokumente eingesehen und verwaltet werden.

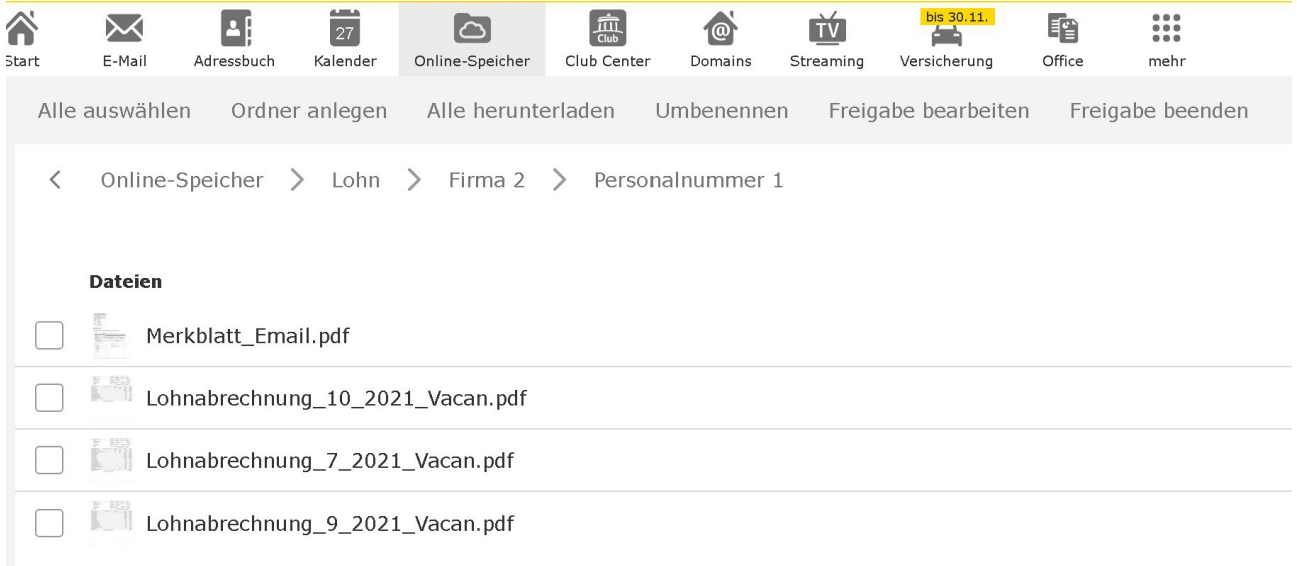

Unter Personalstamm / Anlagen zum Lohnkonto können Dokumente per Drag+Drop gespeichert werden. Diese können auch über den Cloud Button in die Cloud des AN geladen werden.

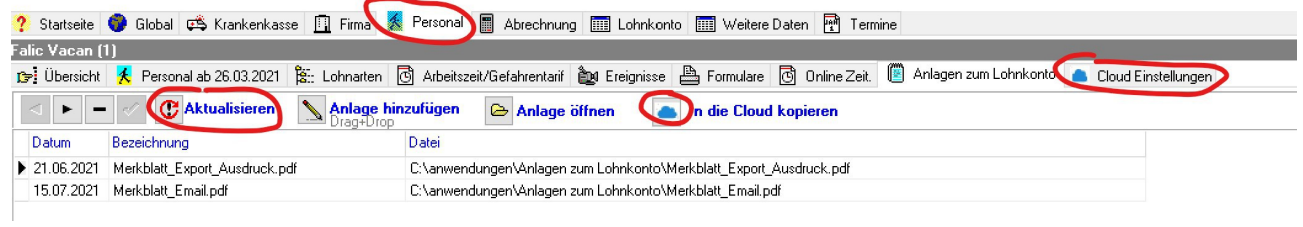

## **Beispiel MagentaCloud :**

Zuerst im Lohn die Abrechnung in die Cloud laden (Cloud Button bei Abrechnung drucken). Damit wird der Ordner in der Cloud angelegt.

Dann die MagentaCloud im Browser öffnen und wie markiert Personalnummer anklicken und rechts die Berechtigungen setzen und übernehmen.

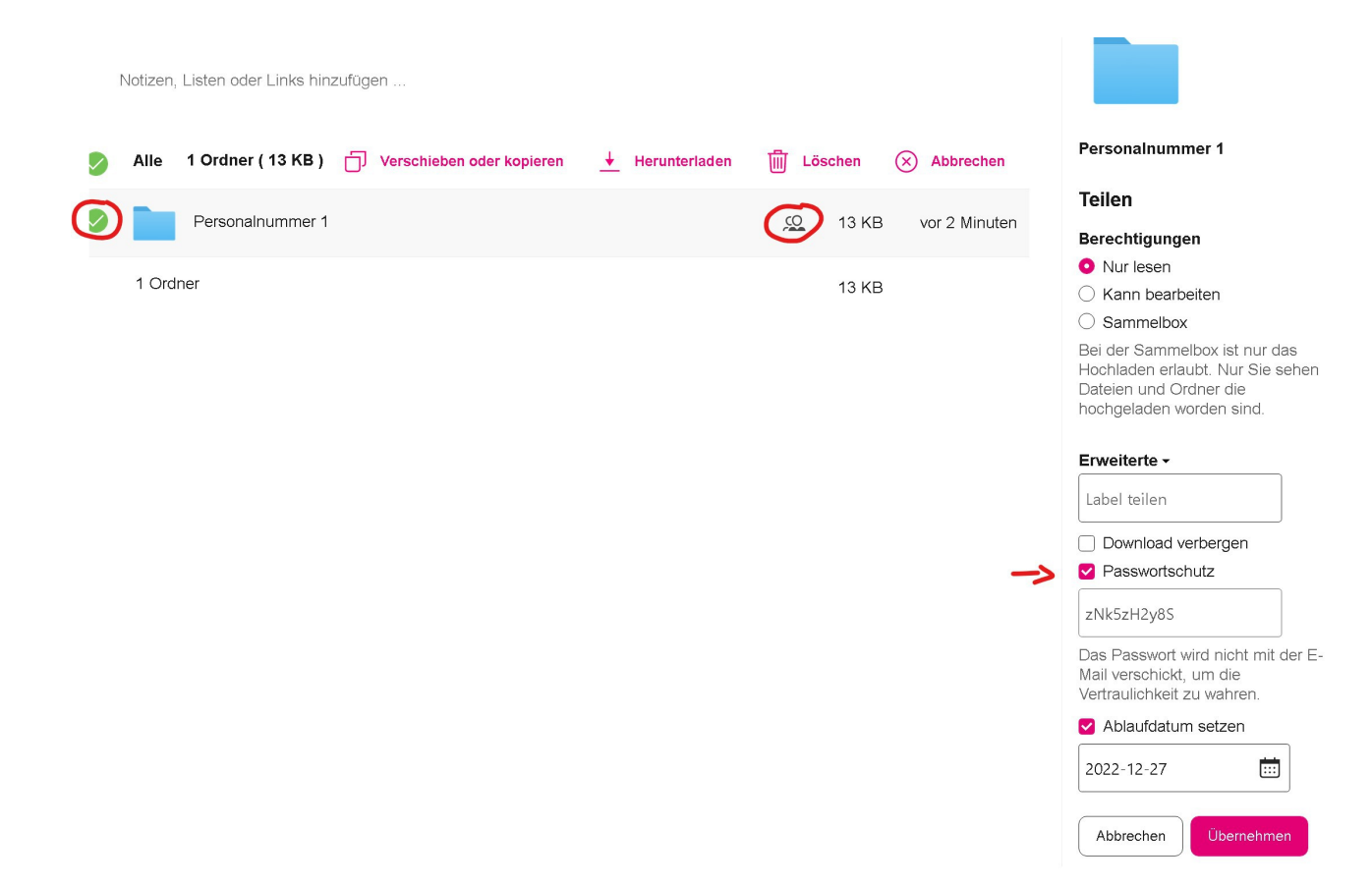

Danach auf Link teilen klicken, Zwischenablage, dann diesen Link und dem Passwort im Personalstamm hinterlegen.

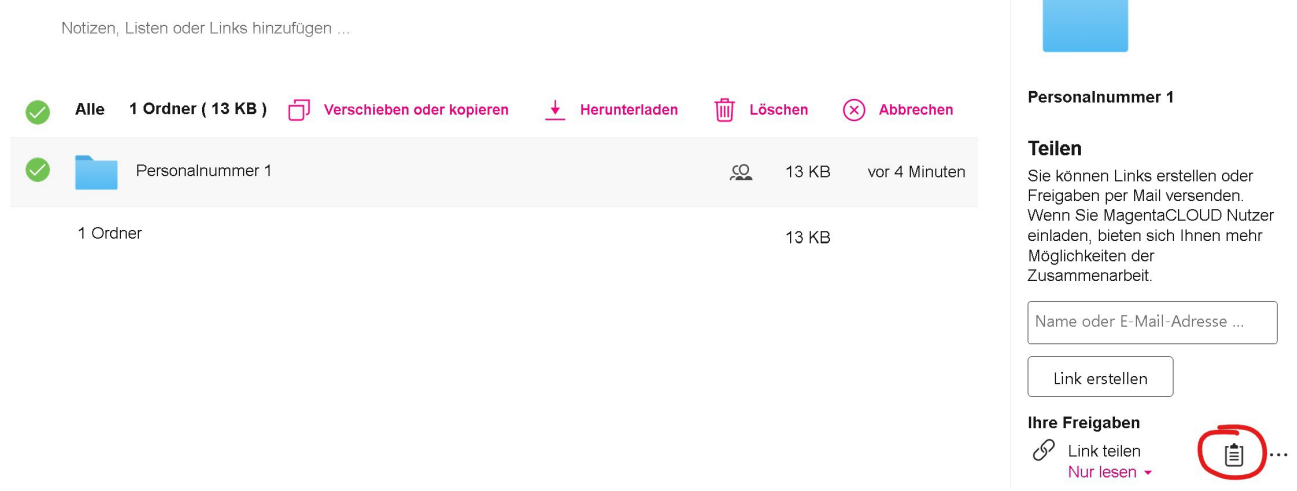

Unter OneDrive und anderen Cloud Anbietern sind die Einstellungen ähnlich.